一、點選 APP 側邊選單「設定」之「快速付信用卡」即可開始新增卡片0.17 K/s 芯 ♥⊿ 100% ≠ 15:31:22  $\equiv$ 設定 個人訊息通知 -0 優惠訊息通知 ٠ 帳號資料  $\left\langle \right\rangle$ 修改密碼  $\,$ 快速付信用卡  $\rightarrow$  $\begin{array}{ccccccccccccc} \Box & & \Diamond & & \Diamond & & \Diamond \end{array}$ 

使用遠通電收 ETC APP 快速付信用卡儲值之操作說明

## 二、新增卡片流程

- 1、選單設定點選「快速付信用卡」
- 2、點選「新增信用卡」
- 3、詳閱「ETC APP 支付服務」約定條款,並點選下「同意」
- 4、將使用螢幕解鎖密碼作為支付密碼,並點選下「同意」

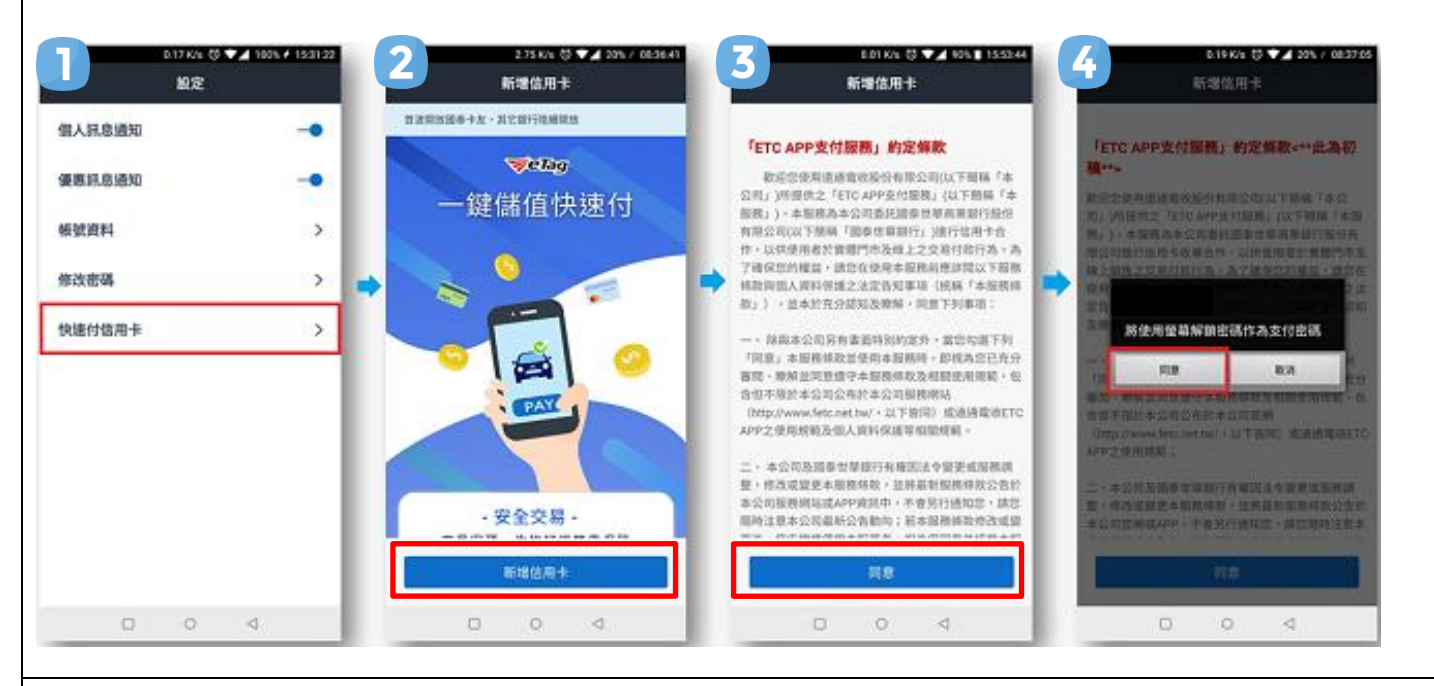

- 5、輸入信用卡資料(信用卡/Debit 卡卡號、信用卡有效月年、信用卡背後末三碼) ,並點選「下一步」
- 6、輸入於持卡人手機收到之簡訊驗證碼,並點選「下一步」
- 7、信用卡新增完成
- 8、點選「信用卡管理」即可顯示完成新增之信用卡資訊

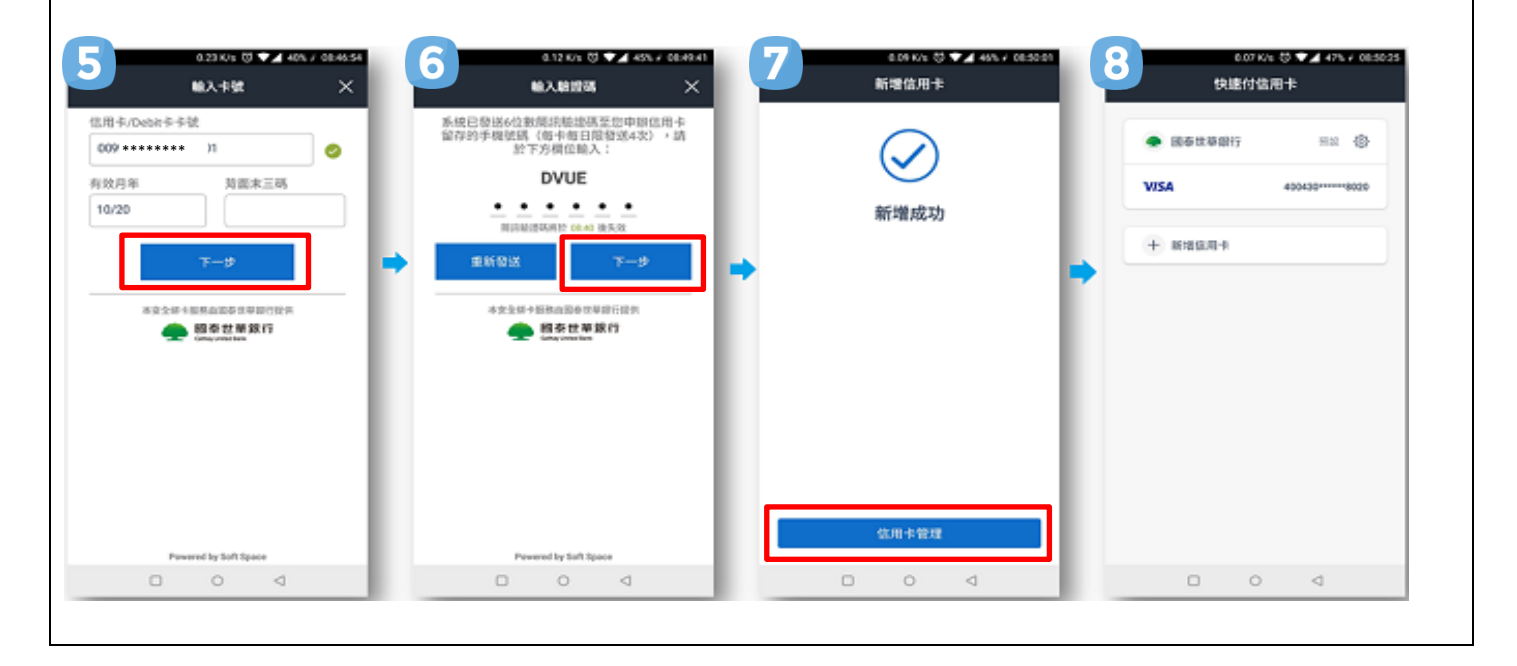